## How to Use http://www.musictheory.net/

- 1. Type http://www.musictheory.net into the address bar.
- 2. From the list of Tabs at the top of the page, click **Exercises**.

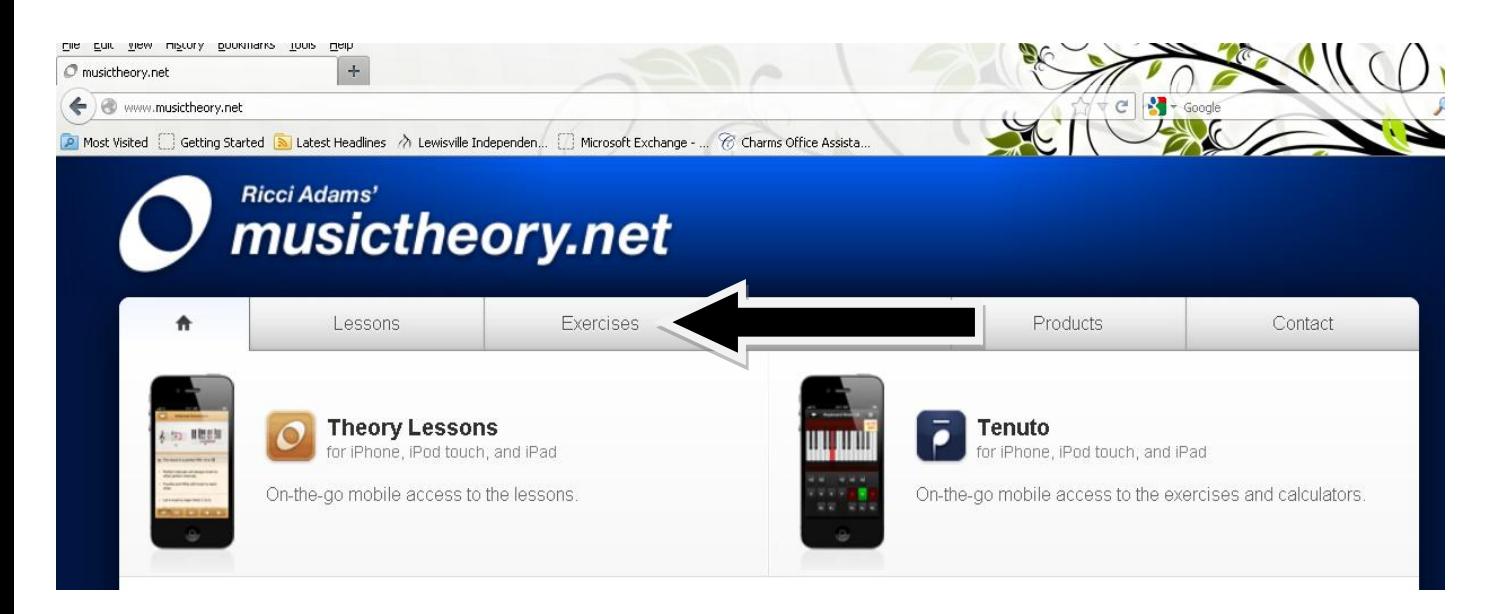

3. Under "What kind of exercise would you like to create?" click **Note Identification**. Make sure **Yes** is clicked to customize this exercise.

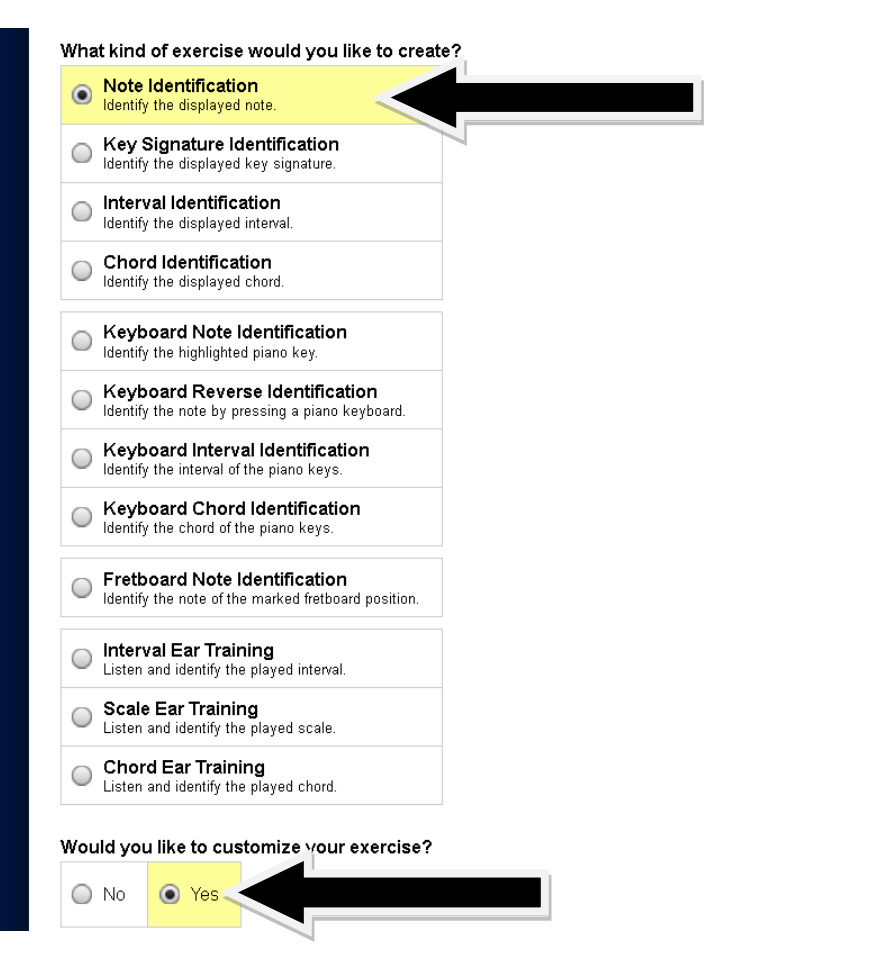

When **Yes** is clicked, a new set of customizable options will appear. Below, lines 3a-3d are the customized options.

3a. Under "Which clefs should your exercise use?" choose the clef that **your** instrument reads. Check in your band binder if you are unsure.

3b. Under "In what range should notes appear?" keep the range at the **line to line** option.

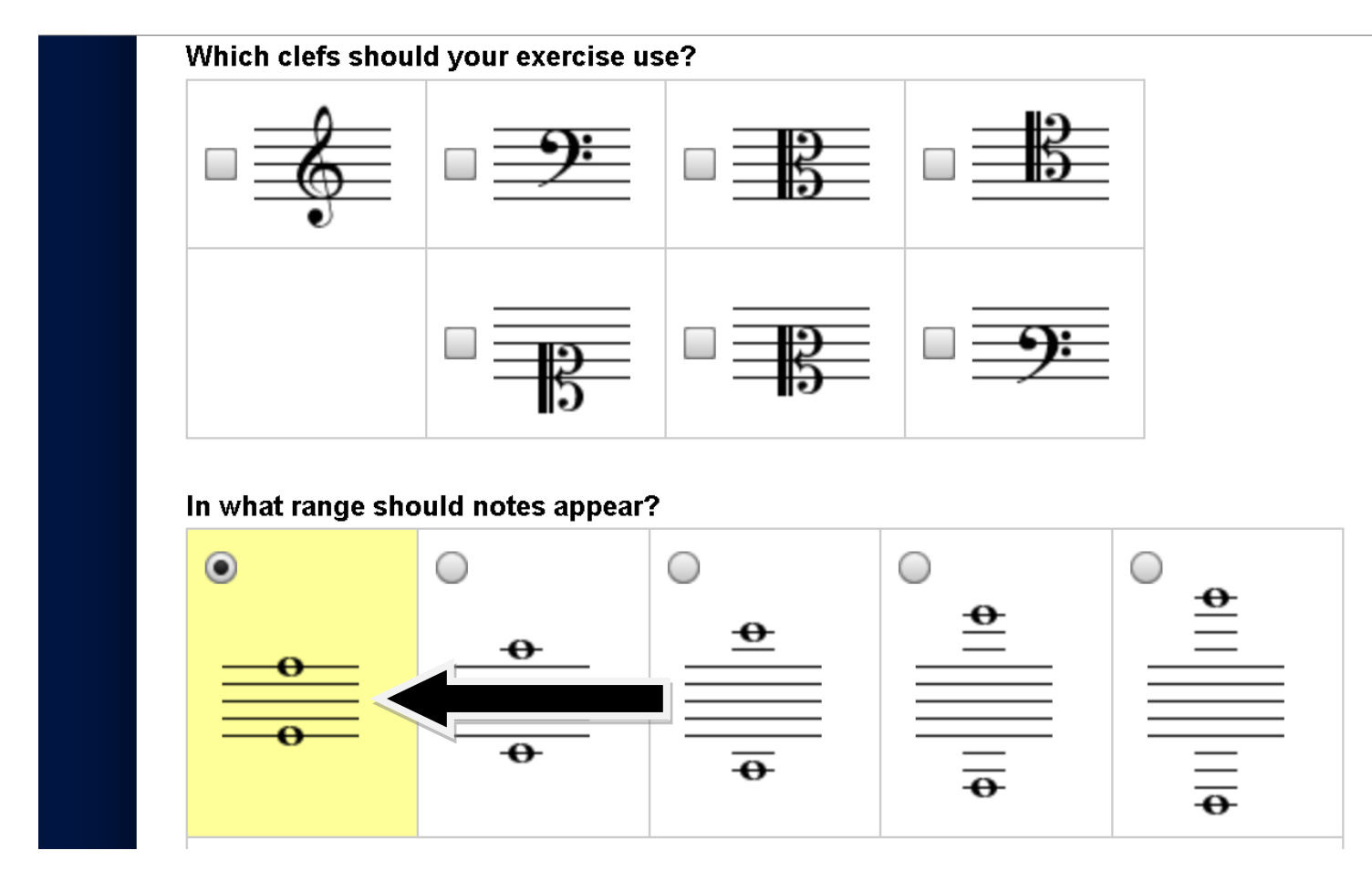

- 3c. Under "Which key signatures should your exercise use?" choose the default of **no key signature**.
- 3d. Under "Which style of note names should your exercise use?" click **Letters**.

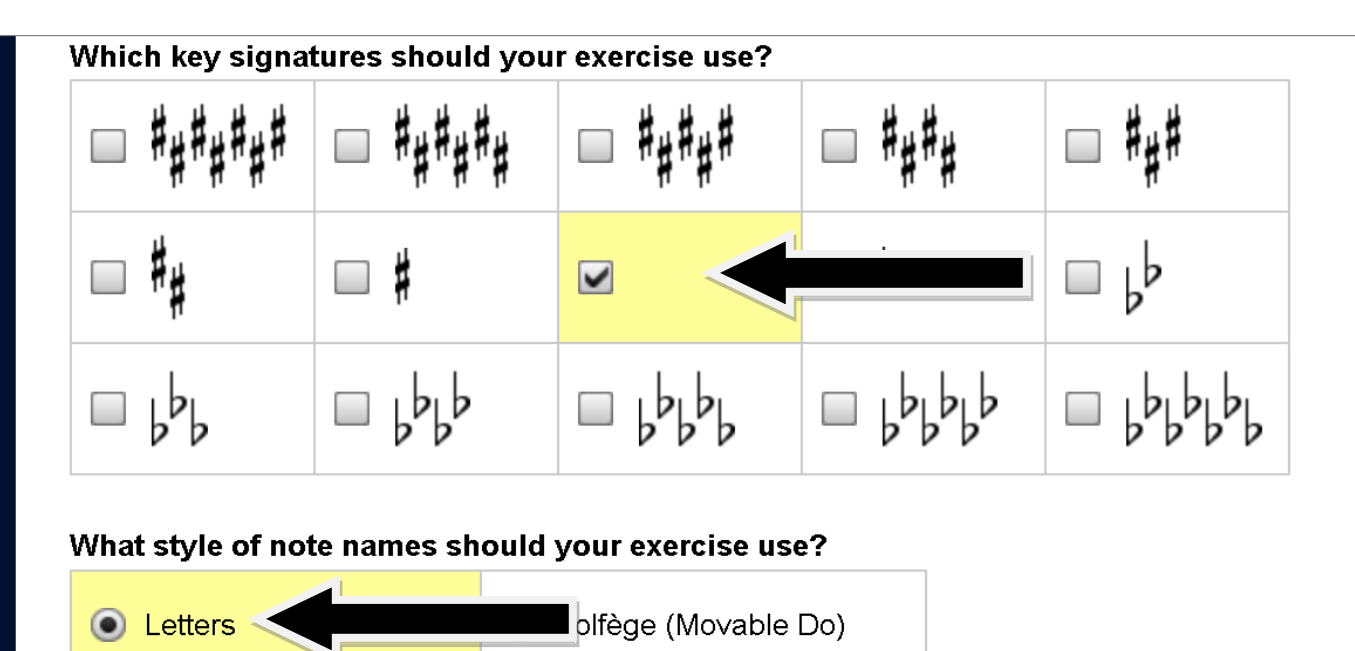

- 4. Under "Should accidentals be used?" choose the default of **No**.
- 5. Click **Start Exercise** to begin.

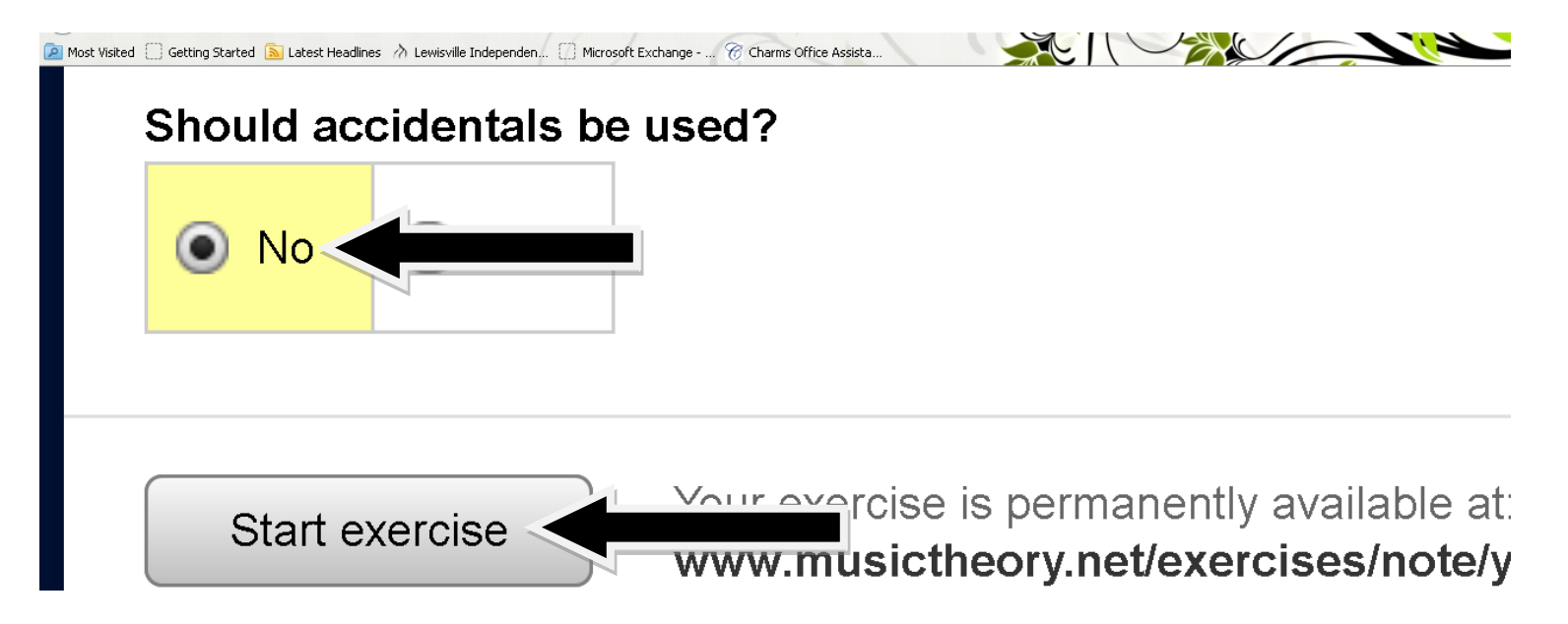

To get started, a note will appear on the screen. Select the appropriate letter from the row of boxed letters. If you are correct, a new note will appear. Complete as many notes as you can.

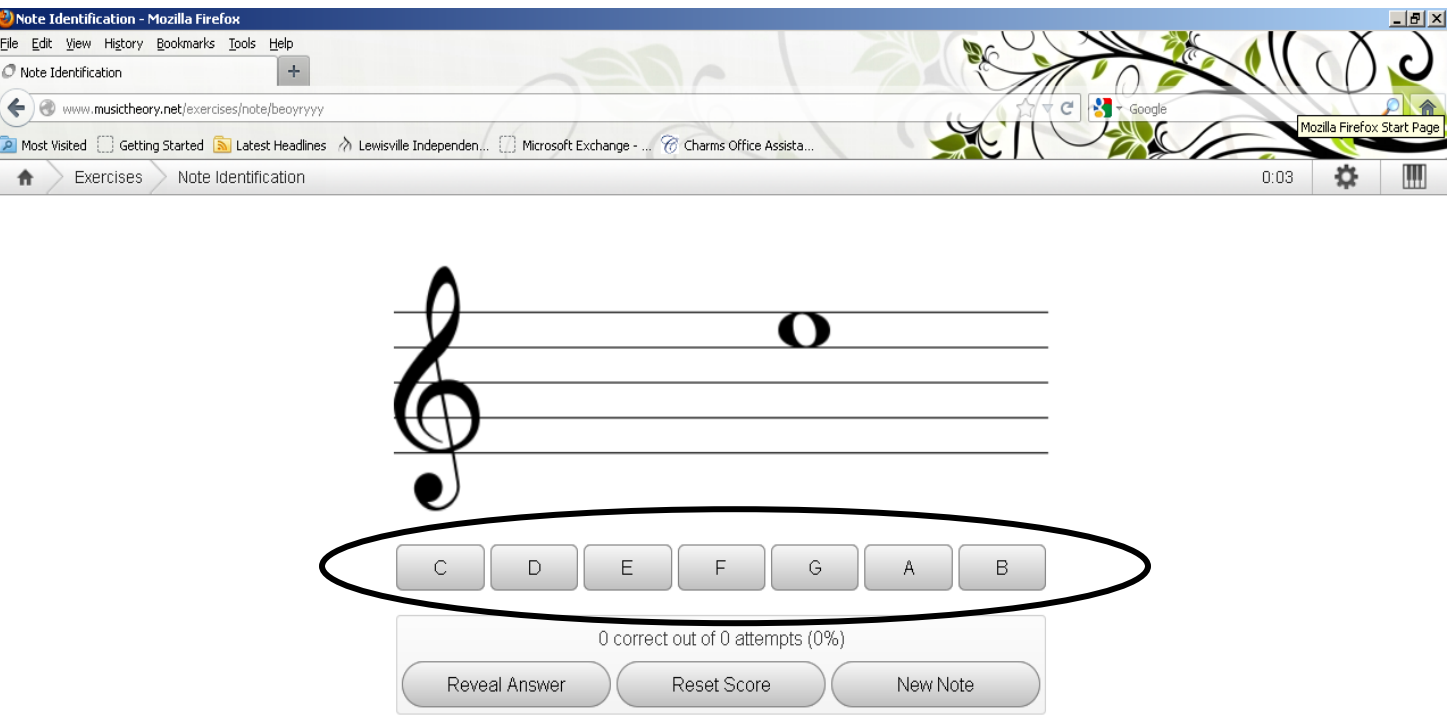

If you would like a progress report of how you did on the exercise, click the settings icon (top right corner of screen) and a drop down menu should appear. Click **Show Progress Report**.

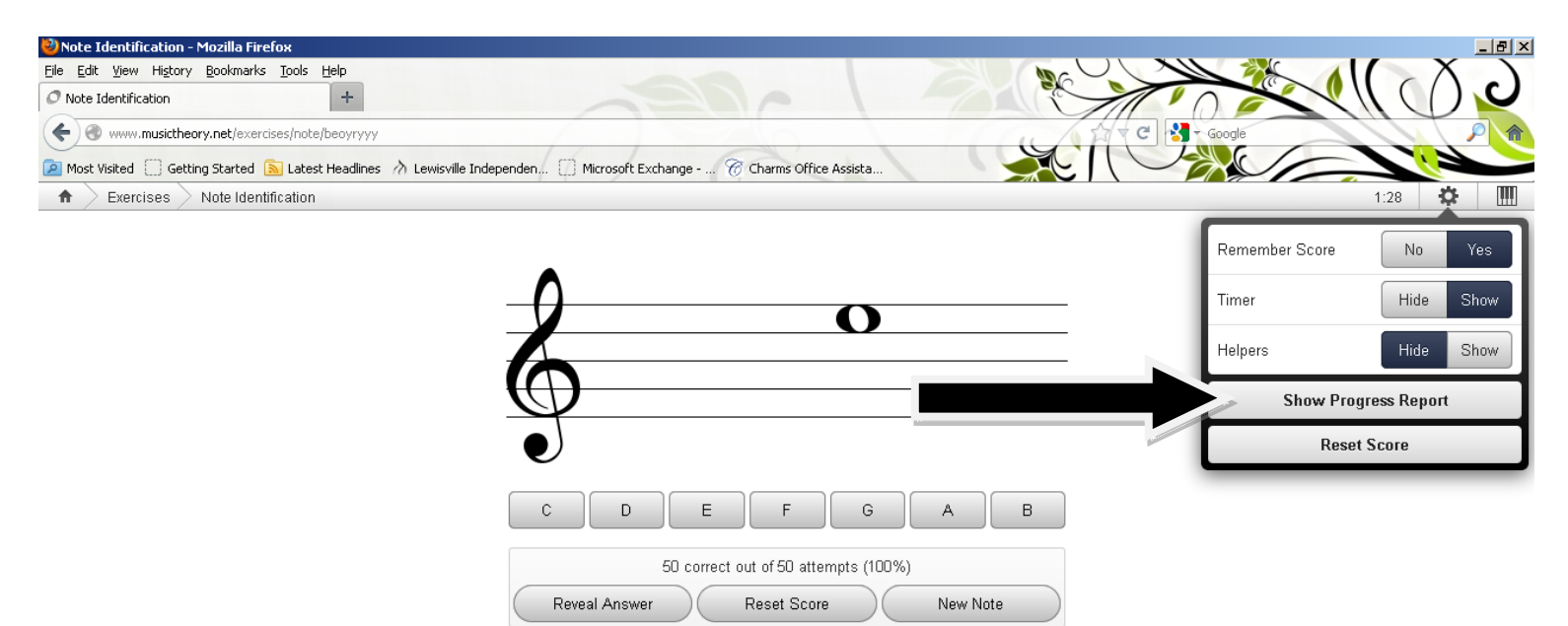

Below is an example of what a progress report will look like:

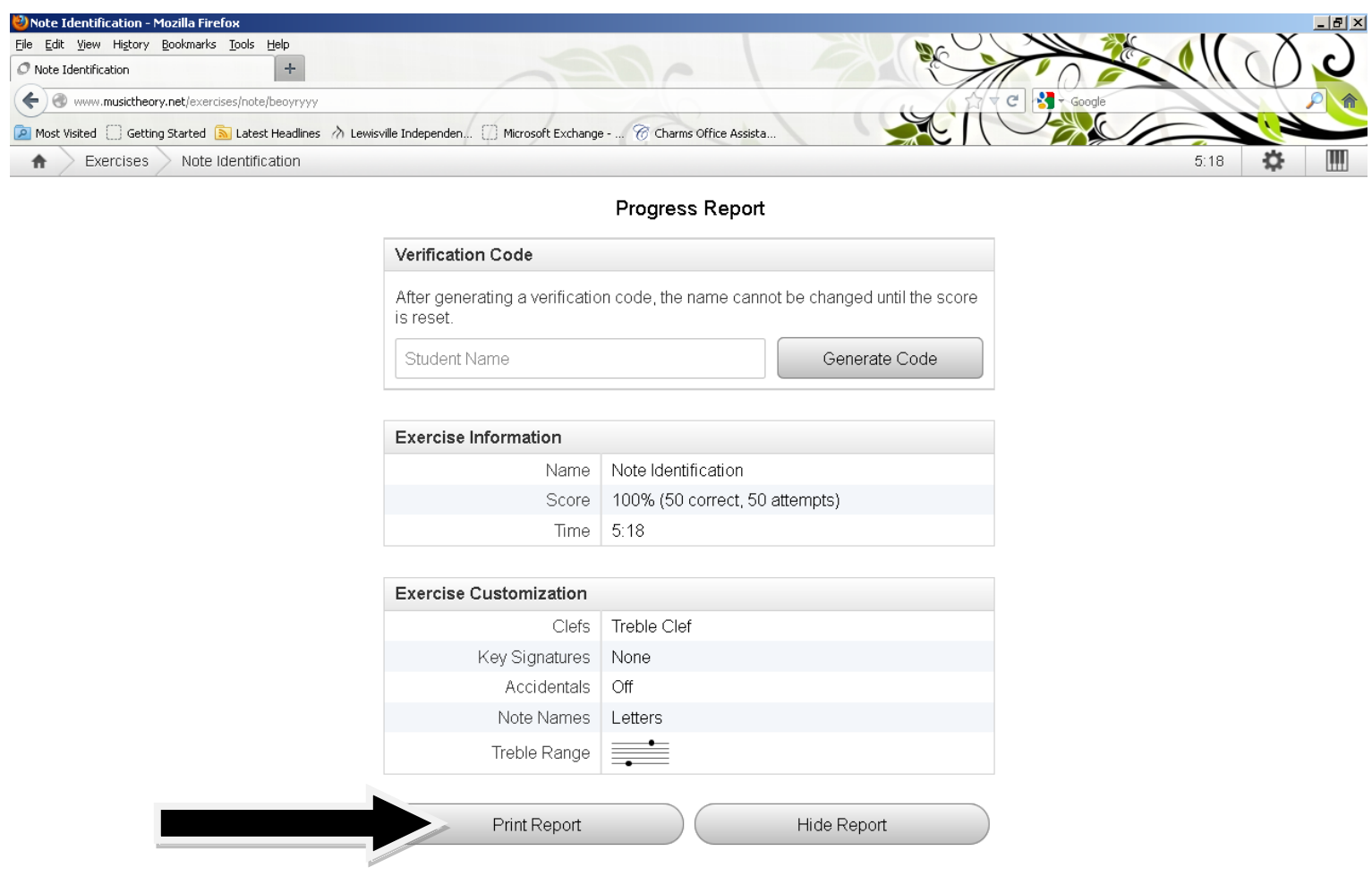

You can print the report by clicking on the icon **Print Report**.